# **WEB**予約サービスのご利用方法

### Ā 携帯、スマートフォン **http://wclc.jp/hatanodai/** パソコン **http://y.atlink.jp/hatanodai/**

4

※妊婦健診はお電話にてご予約を受け付けております。 診療時間内におかけください。

必ず**H00313@atlink.jp** ⇒※数字の0(ゼロ)です からのメールを受信できるように アドレス指定受信の設定を行ってから登録をしてください。

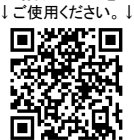

携帯電話にQRコード 読み取り機能がある 場合はこちらを

### 利用登録をする ★診察券をお持ちで、初めてネット予約される方★

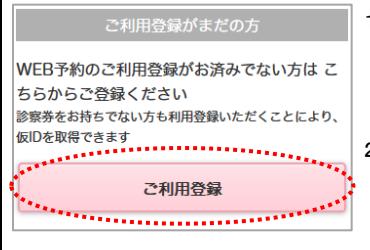

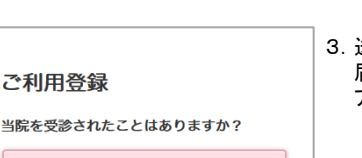

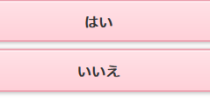

- 1.当院携帯サイトのご予約ボタンをクリックして 予約サイトにアクセスし 予約サイトのご利用登録ボタンを クリックしてください。
- 2.【利用規約】に同意された方は 「利用規約に同意し登録手続きへ」 を選択します。こちらより空メールを 送信ください。
- 3. 送信後、当院からのメールが 届きますので、記載されたURLに アクセスしてください。
- 4.「はい」を選択してください。 ※受信歴の無い方は「いいえ」を 選択すると仮の診察券番号を発行し 初診のご予約がお取りいただけます。

数分待っても空メールが帰って来ない場合、アドレス指定 受信拒否を行っている可能性があります。 お手数ですがドメイン指定で H00313@**atlink.jp** を受信許可する 設定にして下さい。

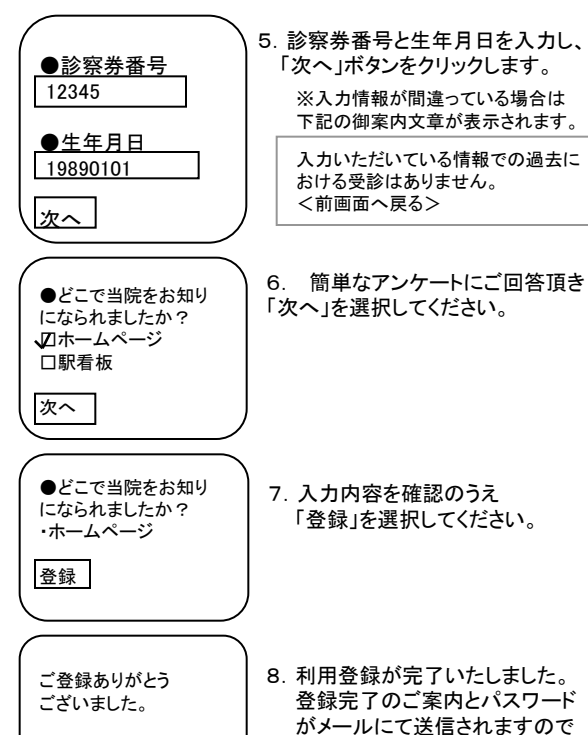

ご確認ください。

# ログインする

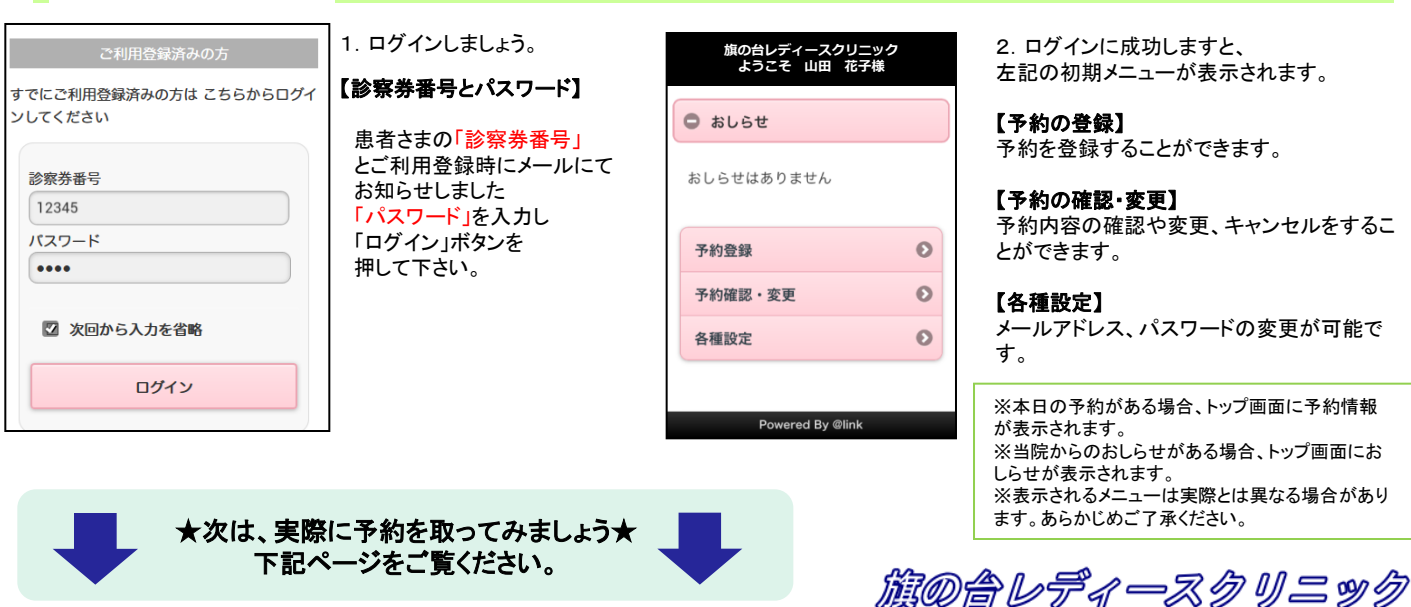

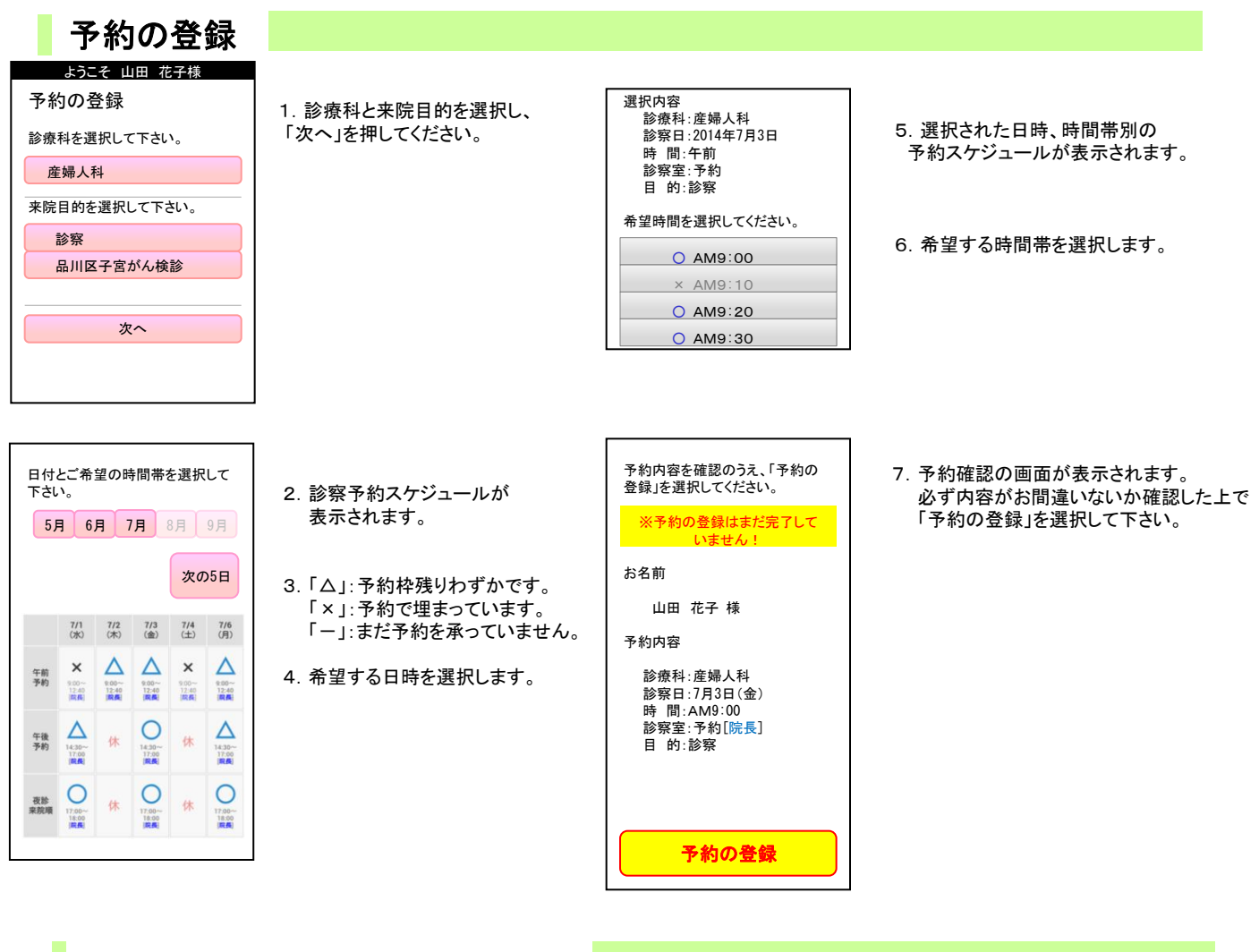

## 予約の確認/変更/キャンセル

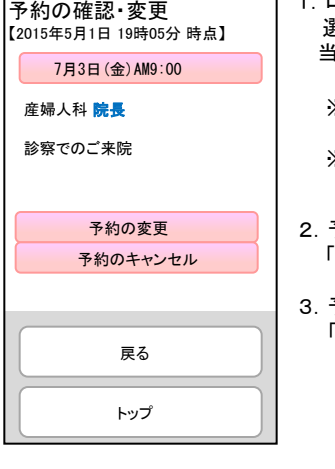

- ログイン後「予約の確認・変更」を 選択します。診察順番および予定時刻は、 当日の診察状況に応じて変動します。
- ※ここで表示される順番は、 予約された時間枠内での順番です。 ※表示される予定時刻はあくまでも 目安です。おはやめに来院ください。
- 2.予約を変更される場合は、 「予約の変更」を選択してください。
- 3.予約をキャンセルされる場合は、 「キャンセル」を選択してください。 下記予約を

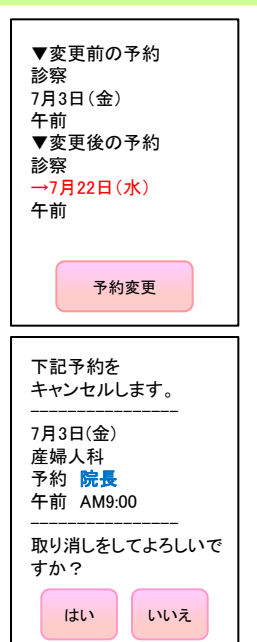

### 【予約の変更】

画面に沿って変更後の予約を 入力操作を行ってください。 最後に、変更前と変更後の 予約内容の確認画面が表示 されますので、よろしければ 「予約変更」を選択して下さい。

### 【予約のキャンセル】

キャンセルする予約内容を 確認のうえ「はい」を選択 してください。

旗の合レディースクリニック

※ログインに複数回数失敗しますと当サービスをご利用いただけなくなりますのでご注意ください。 ※ご登録いただいたメールアドレスに一定一つ…こー……。 ここい ふいる くる えい ここにあいことい。<br>※ご登録いただいたメールアドレスに一定回数を超えて配信できない場合は、メール配信を停止させていただく場合があります。